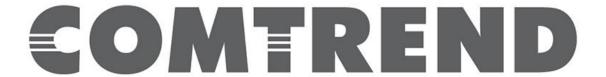

# SOFTWARE RELEASE NOTES

Version 1.3.0.4

For Model WAP-EN1200C

Release Date: June 2018

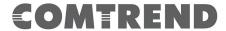

## **Revision Summary**

| Software Version | Description        | Release Date |
|------------------|--------------------|--------------|
| 1.3.0.4          | Release# 20180228  | June 2018    |
| 1.2.0.15         | Release# 20170412  | June 2017    |
| 1.1.0.14         | Release# 20160914  | 12/14/2016   |
| 1.0.1.2          | Release # 20160520 | 06/08/2016   |
| 1.0.0.5          | Release # 20160428 | 04/28/2016   |
| 1.0.0.3          | Release # 20150819 | 08/19/2015   |
| 1.0.0.2          | Release # 20150810 | 08/10/2015   |
| 1.0.0.1          | Release # 20150730 | 07/30/2015   |

# **Changes and Fixes**

- New version of NMS feature (version: 1.3.3.0)
- Added support for multiple web login.
- Added support for client signal to shows in dB and % at the web page dashboard.
- Added Repeater mode and Client Bridge mode in the operation feature.
- Added traffic shaping per SSID in the NMS mode.
- Added band steering feature in AP mode and NMS mode.
- Added support for Daylight saving in NMS mode.
- Support 802.11r standard in AP mode and NMS mode.
- Added network filter for Guest SSID network.
- Added CLI support for NMS mode.
- Added support for external captive portal (WTP only).
- Added support for HTTP/HTTPS port configuration via web GUI.
- Added a patch for KRACK vulnerability.
- Fixed an issue where TR-111 unable to be configure manually.
- Change the encryption mode to set at WAP2-AES for the WifiXtend feature.
- Added support for DFS channel.
- Fixed an issue where the client device gets wrong DNS IP address if the AP is in repeater mode with static IP address.

### **Known Issues**

- None

# **Access Default Settings**

AP LAN IP Address: 192.168.2.1 Username/Password: admin/admin

### **Prior Releases**

1.2.0.15

SW Ver: 1.3.0.4 Page **2** of **5** 

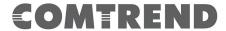

- New version of NMS feature (version: 1.3.1.0).
- Support Fast Roaming feature (802.11r/k).
- Support Captive Portal guest data limitation.
- Google Map support.
- Support SNMP for NMS mode.
- Support Spanning Tree Protocol (STP).
- Support Comtrend WifiXtend feature.
- Support TR-111 (STUN client).
- Fixed the NMS Smart Roaming setting where "default values" isn't an icon in edit page.

#### 1.1.0.14

- Added TR-069 feature.
- New version of NMS feature (version: 1.2.1.0)
- Added Captive portal feature.
- Optimize the "Save and Apply" function.
- Revised the behavior that don't check the MAC.
- Fixed some of the SSID does not get correct settings when all 16 SSIDs with WPA2 security are enable.
- Revised the NMS function for monitoring SSID on the web GUI.
- Change the SNMP Object Identifiers (OID) to 3136.
- Pro-long the HTTP log-in timeout during idle.
- Fixed the AP behavior in NMS mode by self-checking itself as one of the manage AP.

### 1.1.0.2

- Change FW version name from 1.0.0.5 to 1.0.1.2
- Guest network feature is now available in standalone mode in addition to managed mode.

#### 1.0.0.5

- Fixed system clock.
- When set to AP mode, the VLAN cannot be configured.
- Fixed 5GHz network drops when WDS feature used to connect between APs. It would randomly drop and would require a reboot of the system to recover.
- Fixed WIFI performance issue.
- Fixed NMS 5GHz monitoring feature showing a value of "4320" when in idle time.
- Changed WebGUI model name to "WAP-EN1200C".
- Changed WebGUI Company name to "Comtrend Corporation".

### 1.0.0.3

- Fixed the scan feature stop scanning when doing a scan or refresh. No information will be shown under active section.

SW Ver: 1.3.0.4 Page **3** of **5** 

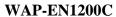

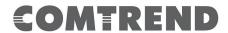

## 1.0.0.2

- Fixed VLAN tagging feature.Fixed HTTPS access.

### 1.0.0.1

- NMS v1.2 feature.

Page **4** of **5** SW Ver: 1.3.0.4

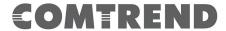

# **Upgrade Procedure**

- 1. Upgrade Software
  - a. Assign a 192.168.2.x/24 static IP address on your computer. Where x is a number in the range of 3-100.
  - b. Open a web browser, connect to 192.168.2.1, and login with username **admin** and password **admin**.
  - c. Click on **Advanced→Update Firmware**: Software Upgrade. Click on "Browse" button
  - d. Locate and double click on the appropriate Comtrend software image
  - e. Click on "Update" button. You will be informed that the product will become unresponsive and to not turn off or unplug the product, click "OK". New window will pop-up showing the progress of uploading the software. Upon completion, the GUI page will be redirected to the log-in page.
- 2. Verify
  - a. Log-in to the GUI.
  - b. Information section of the GUI shows the "Firmware version". Verify that the latest code reflects: 1.3.0

### **Technical Support**

For technical support contact your Sales Engineer or Comtrend Technical Support at 949-753-9640, Option 3. You can also submit questions and comments at <a href="http://us.comtrend.com/contact-us/">http://us.comtrend.com/contact-us/</a>

# **RMA Request**

An RMA can be initiated at <a href="http://customersupport.comtrend.com/">http://customersupport.comtrend.com/</a>

The contents of this document are current as of the date of publication. Comtrend Corporation reserves the right to change the contents without prior notice. In no event will Comtrend Corporation be liable for any damages or for commercial losses resulting from information contained in this document.

### **Comtrend Corporation**

14 Chrysler Irvine, CA 92618 (949) 753-9640

SW Ver: 1.3.0.4 Page **5** of **5**